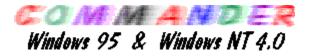

The **Commander** is a useful tool for your Computer. You have a large palette of commands for files, directories and logical drives.

## **Related Information:**

- <u>File</u>
- <u>Disk</u>
- <u>View</u>
- <u>Commands</u>
- Options
- Left and Right
- <u>Keys</u>
- Quick search

Copyright (c) 1995-1997, Emil Fickel

# **Operations with files**

## Run

If you have selected an executable programm you can run it directly by double-clicking with the left mouse button, or press enter on the keyboard on the panel.

With this option, you can run an external program in the same situation or search for new program.

## View

View (read-only) the selected file with the internal viewer.

## Dump

HEX-dump (and more) the selected file.

## Edit

Edit loads the file under the cursor bar into the specified editor. You have an internal editor for files up to 65535 bytes. This work verry fast.

# Сору

The Copy command allows you to copy files and directories.

You can use in the name of the file/directory wildcards.

If you selected on the menu Options-Configuration that you use the right mouse button for drag and drop, you can copy with this faiture one ore more file and directory.

The Filter work into the subdirectories.

## Move

This command allows you to move files and directories.

You can use in the name of the file/directory wildcards. Also you can obtain a move with rename.

If the target drive is the same logical drive than the source drive, this operation go very fast: just the references are affected.

## Rename

This command allows you to rename files and directories. You can use in the name of the file/directory wildcards.

## Make directory

This command allows you to create directories.

The new directory must not be a subdirectory on the active directory. It is possible to make directory

directly on a new drive.

With this command it is possible to create more that one subdirectories: You must only type the completly subdirectories you need, for example

abc\efg\hi\jk

The Commander makes all directories.

#### Delete

This command allows you to delete file(s) and directories. All marked or selected file(s) or directories are deleted.

## Print

With the Print operation, you have the posibility to print files.

## Pack

Pack all the marked files with the selected packer.

## Unpack

Unpack all the files stored in the zipfile with the selected packer.

## **File attributes**

There are two ways to change the attributes off files:

1. If you have selected only one file, you can change the attributes, the date and/or the time for this file.

2. You have selected a directory or more than one file, you can set or delete the attributes, for all selected files.

This command works for all directories that you have selected.

## **Application type**

Use this option to obtain informations about the type of the executable file. Executables files are COM, EXE files an so one. The bath files are no recognised.

## Select

Select and unselect a group of files and directories.

## Select group

Select all the filetred files.

## Deselect group

Deselected all the filtered files.

## Invert selection

Invert the current selection by unselecting all the files witch are selected, and selecting all the files witch are not selected.

## **Restore selection**

Restore the selection after a copy, rename or other function.

Exit This command quits the Commander.

# **Operations with disks**

## Label Disk

This function allows you to change the label of a disk.

## Format Disk

With this command you format a logical disk.

## Disk Info

This command show you informations about the selected disk.

## Select Drive

This command allows you to change the selected disk.

## **Size of Directories**

Select this function for compute the size of the files stored in directories. This function select automatoicaly the Fullmodus when the size not be able to display, example the current panel is in Briefmodus.

## View

The View menu provides to show or hide more accesories from Commander.

#### History

This command brings up a list with the last paths that you have issued in this Commander session and (optional) the saved paths from old sessions. Each path will be stored just one time. The old items are remove. To go back into a path from list, press the flash button. You can remove paths from list.

## **Prefered Paths**

This command brings up a list with the preffered paths that you have stored and saved from old sessions.

## Container

The Container is a temporary place to hold full pathnames references that you want to manipulate later.

#### **Tool Bar**

You have also the possibility to show or hide the tool bar.

#### Disk Bar

You have the possibility to show or hide the disk bar.

## Status Bar

You have the possibility to show or hide the status bar.

The status bar is a good tool with allows you to have more informations about the Commander.

You have also a context menu with the right mouse button.

You can activate the menu for files, for the left or right panel, or one of the specific menus. For example if you use the context menu with the mouse pointer on the time field you can modify the date and time of your computer. The status bar can have differents fonts.

#### **Command Bar**

You have the possibility to show or hide the command bar.

## Commands

The Commands menu provides access to a number of commands in the Commander.

## Search

This command searches the selected disk(s) for files. You can search for files by name or search for files containing specified text.

Metacharacters in a file name work as follows:

A question mark (?) match one character.

An asterisk (\*) match any characters for the rest of the name or extension. A period (.) in the name causes to match same as "\*.\*"

#### Date and Time

This comand give you the possibility to change the date and time of your computer.

#### Swap panels

This command changes the position of the two panels so that the left appears on the right and the right appears on the left.

#### Left = Right

Change the path on the unselected panel to the current selected path.

## **Compare directories**

This command compares the contents of the directories displayed in two panels.

The differences are marked.

## Synchronize directories

This command Synchronize directories.

Compares the contents of the directories that are selected in the two panels. If the directories have diferences, it makes automatically a copy from the actual files.

You can take a filter for the files.

Example:

\*.doc \*.txt \*.cpp

## Calculate occupied space

Calculates the space occupied by the marked files and their complete subdirectories.

If no file is selected, the space occupied by the file or directory under the cursor bar is calculated. Additionally, the file size is rounded to the cluster size of the source and destination directory, to get real space required. The space for the directory information itself is not considered.

# Options

The items in this pull-down menu allow you to set various options of the Commander.

## **Customize Tool Bar**

Change the buttons into the tool bar. You can add new buttons from the left listbox, delete or move it.

#### Font

With the standard dialog box you have the possibility to change the panels font.

The dialog box presents all fonts.

## Color

This option allows you to choose the Commander's colors.

For user defined colors, you must selected in the list box a color from the palette.

An example area shows you the color selection.

## Configuration

This dialog box allows you to set options.

You can choose options for panel, for right mouse button, confirmations and other.

The confirmations lets you determine the security level you want for file operations.

With the option Copy newer files only, the Commander copy or move over only newer files when the destination has there files already.

## Editor

This option allows you to select an external editor, rather than built-in one, to use when you press the F4 key or select the Edit menu.

The internal editor running verry quickly. It can work just with files up to 65535 bytes. For big files the Commander swich automaticaly to the external editor. Also you can print from the Commander or from the internal editor.

## Language

You have a posibility to change the language for Commander. The language modules are dynamicaly linked.

It is possible to appear new language modules for the Commander. You must just copy the EFCW\_xx.DLL and the EFCW\_xx.HLP files into the same path with the Commander. After that, you must select this menu and change to the new language. The present modules are displayed into a listbox.

You can have more instances of the Commander in one time, with differen languages. You can have conflict just on a diferent versions from the Commander.

## Packer

Set the options for the packer.

The compression configuration commands are:

File extension of compressed file type .

Command to add a file to a compressed file.

Command to add a file to a compressed file and also store the file's full pathname.

Command to extract a file from a compressed file.

Command to extract a file from a compressed file and maintain it's full pathname.

Command to delete a file from a compressed file.

Command to select the best compression method supported by the compression utility.

Command to create the smallest compressed file.

Command to create a compressed file in the fastest possible time.

WARNING: The first packer MUST be the PKZIP.

## Save setup

This option saves the current settings so the Commander will come back with the same settings the next time you it start.

## Left and Right

The Left (Right) menu allow you to change the Left (Right) panel. You can switch to the another panel with Tab key.

## Customized

Show the files on customed form.

## Brief

Brief shows the files on one or more columns, only by name.

## Full

Full show one column with all files in a directory, along with the size, date, time and attributes.

## Tree

This panel displays a directory tree on the current drive.

## On/Off

Toggle the panel on and off.

## Sort

You can control the order in witch you see the files in a directory.

## By name

Sort files alphabetically by name.

## By extension

Sort files alphabetically by extension.

## By time

Sort files by time.

## By size

Sort files by size, with the largest files first. Files with the same size will be sorted alphabeticcally.

## Unsorted

Show the files in the same order as on disk.

#### Reversed

Show the files in the reversed order.

#### Info

This command shows you informations about the selected disk. You can select this window from the menu or contextmenu on the status bar. You can also select this window thit the keys Ctrl+L and restore the non-selected panel with the same key combination.

## **Re-read**

This option allows you to re-read the informations in a panel.

## Filter

The filter command allows you to control what files you see in the Left file panel.

## Drive

This menu item allows you to change drives in the panel.

# Keys

| F2 | Run an external program |
|----|-------------------------|
| F3 | View a file             |

- F4 Edit a file
- F5 Copy files and directories
- F6 Move files and directories
- F7 Make a new directory
- F8 Delete files and directories
- F9 Container
- F10 Exit
- Alt F1 Change the drive in the left panel
- Alt F2 Change the drive in the right panel
- Alt F3 Dump a file
- Alt F5 Pack
- Alt+Ctrl F6 Unpack all files
- Alt F7 Search the current disk for files
- Alt F8 History
- Alt F9 Size of Directories
- Alt Q Quick search
- Ctrl F1 Toggle the left panel on and off
- Ctrl F2 Toggle the right panel on and off
- Ctrl F3 Sort files alphabetical by name
- Ctrl F4 Sort files alphabetical by extension
- Ctrl F5 Sort files by time
- Ctrl F6 Sort files by size
- Ctrl F7 Show the files in the same order as on the disk
- Ctrl F8 Synchronize directories function
- Ctrl F9 Prefered Paths function
- Ctrl A Edit file attributes
- Ctrl C Compare the content of the directories
- Ctrl E Make left panel = right panel
- Ctrl H Show the hidden files
- Ctrl L Toggle Info panel

- Ctrl Q Start the Quick Search
- Ctrl R Reread the directories left and right
- Ctrl S Compute the occupied space from the selection
- Ctrl T Show the application type of an executable file
- Ctrl U Change the position of the two panels
- Shift F4 Start the editor with a new empty file
- Shift F6 Rename files and directories
- Shift F9 Save the current settings

| Ctrl+Enter       | Copy the selection (with path) into the command bar    |
|------------------|--------------------------------------------------------|
| Ctrl+Enter+Shift | Copy the selection (without path) into the command bar |
| Ctrl+Home        | Change to the root directory                           |
| Ctrl+PgUp        | Change to the up-directory                             |
| Shift+Left       | Change to the up-directory                             |
| Ctrl+PgDown      | Change directory                                       |
| Shift+Right      | Change directory                                       |
| Ctrl+Tab         | Change le focus with the Command Bar                   |
| Ctrl+Space       | Call the Filter Dialog                                 |

# **Quick search**

Push the Alt and the Q Keys. The Quick search dialog box apear on bottom to Commander window.

Taste one or more leters from the begin of the searched file name. If one, the select are moved to the file with this criteria. You can step to the nect file with this criteria with the "Ctrl+Enter" keys.

Press Enter to keep the found selection, or press Esc if you want to restore the old selection.